### **businessONLINE Payments Guide**

**Local Currency Payments** 

# **Table of Contents**

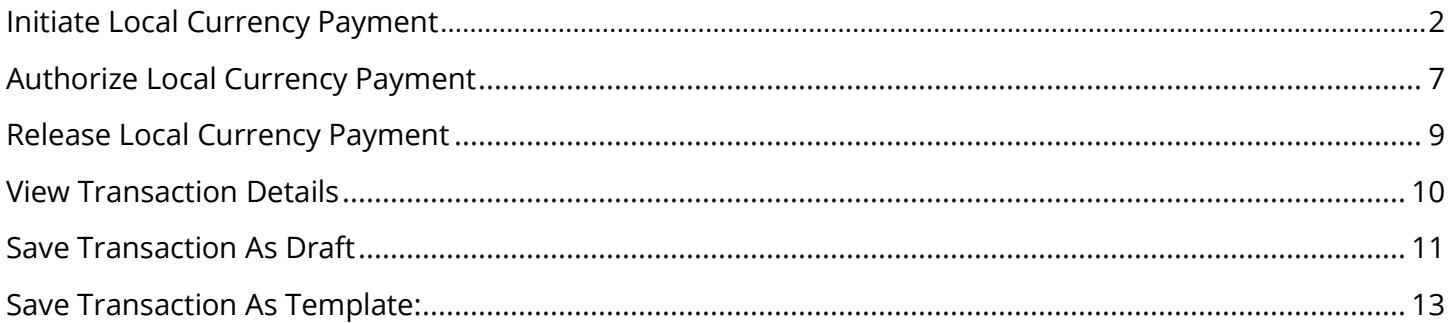

Version 1.0

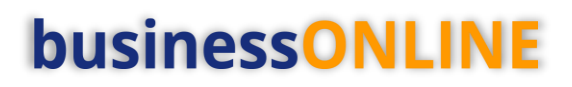

### <span id="page-1-0"></span>Initiate Local Currency Payment

(Applicable for Maker and Maker-Authorizer)

#### Click "**Payments**"

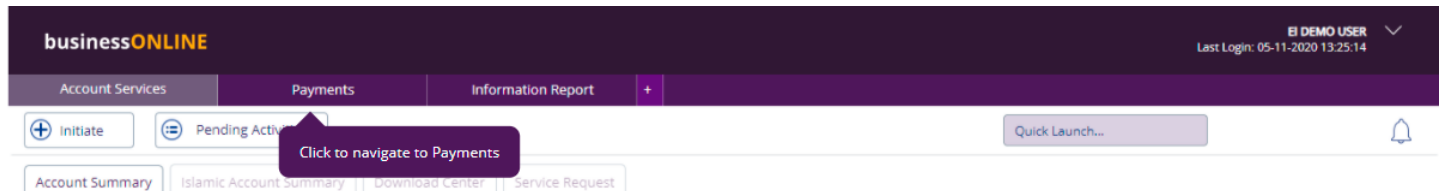

### Click **Initiate** > **Payments** > **Local Currency Payment**

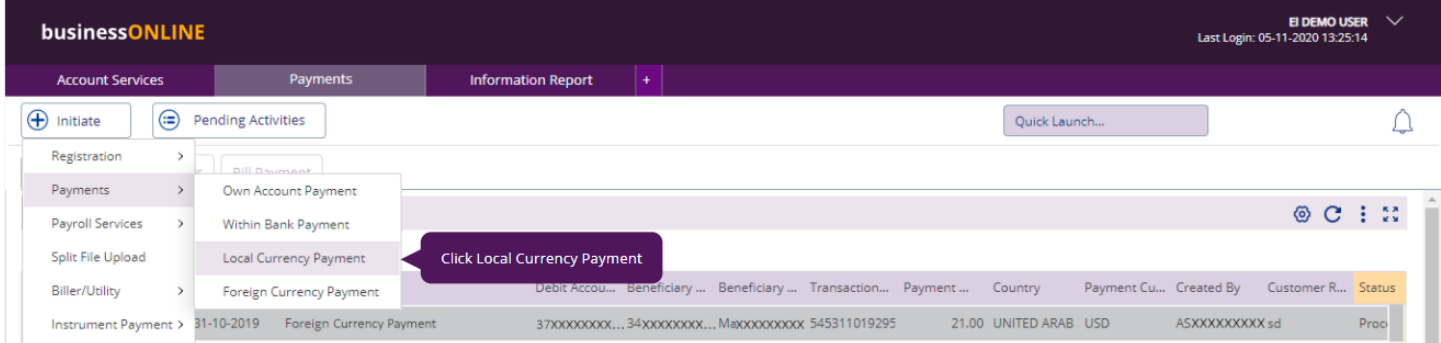

### Select the Debit Account Number

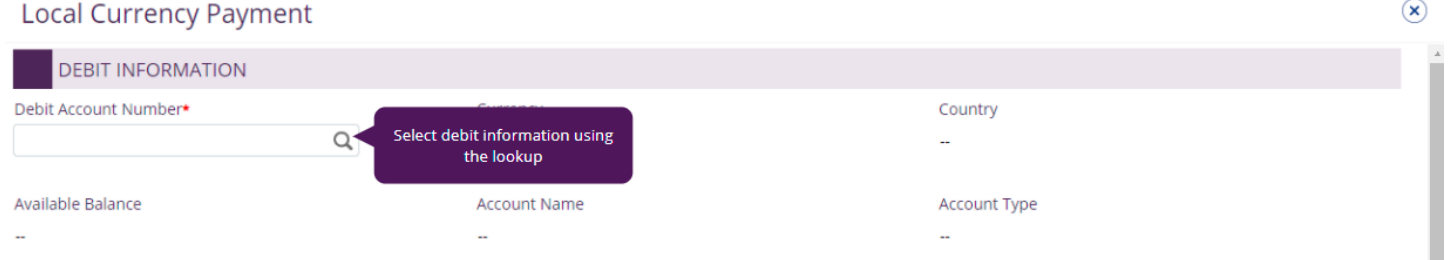

### Double click to select the account directly or use the filter option to look for an account by name, currency, nickname … etc.

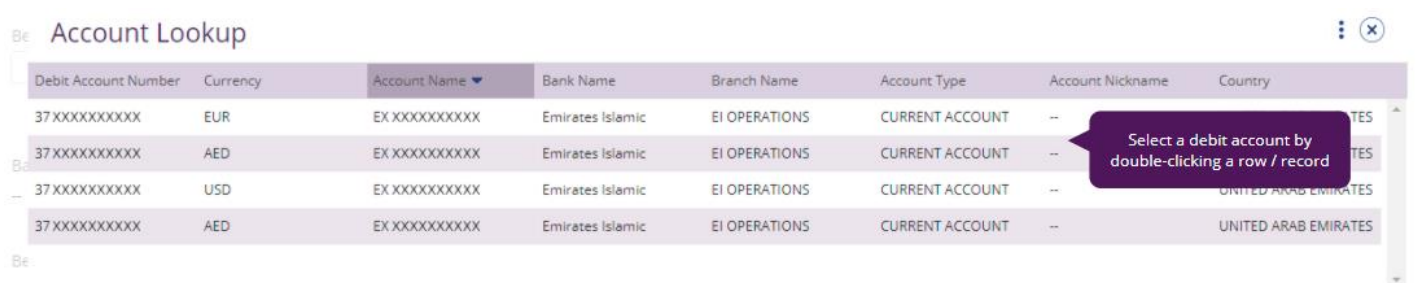

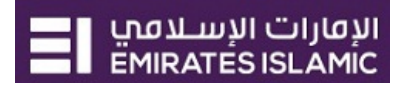

 $7(x)$ 

 $7(x)$ 

#### Beneficiary information

Select "Existing" if the beneficiary is already registered or "New" to initiate the payment to non-registered beneficiary.

Select Beneficiary type as "Account" or "External Card"

- Account Provide valid 23-digit IBAN number
- External card provide valid 16-digit credit card number

#### Local Currency Payment

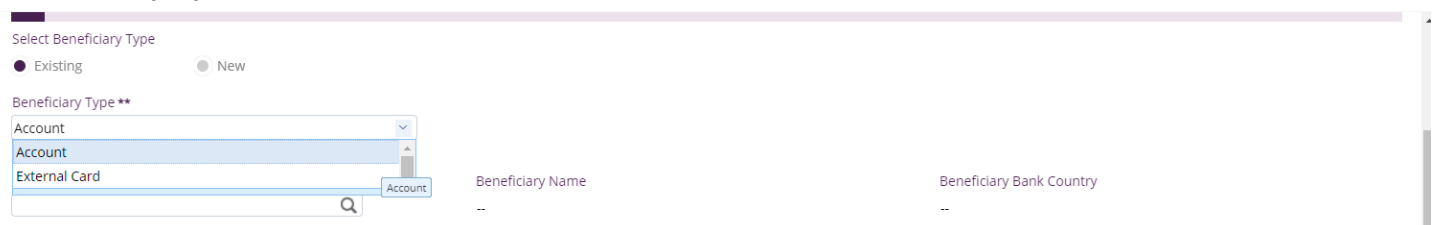

#### For "**Existing**" beneficiary, please select from the list

#### $\vdots$   $\alpha$ **Beneficiary Lookup** 36. Beneficiary Nickname Beneficiary Name Account Number **Bank Name Branch Name** Country Select a beneficiary by double SH XXXXXXXXXX MUXXXXXXXXXX 78XXXXXXXXXX 90 WEST ASSET MANAGEM... 454 COLLINS S... **AUSTRAL** clicking a row / record  $M$ a; XXXXXXXXXX **MA XXXXXXXXXXX** 34 XXXXXXXXXX ABU DHABI COMMERCIAL ... REHMAT MANZ... IN

#### For non-registered beneficiary, select "**New**" and provide beneficiary's information

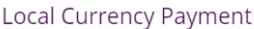

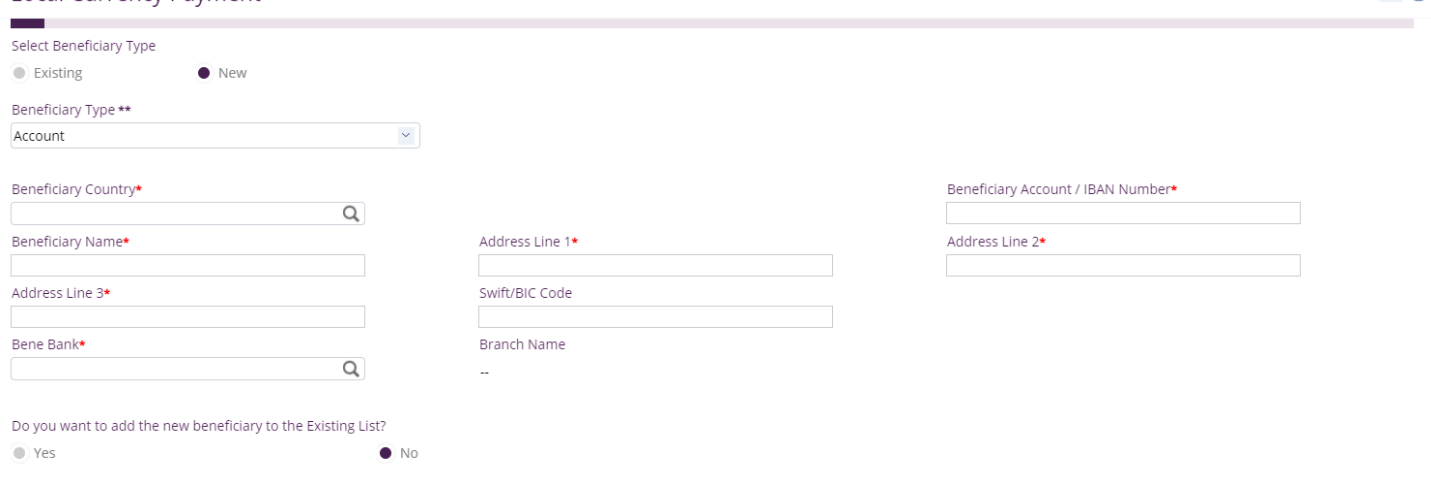

Do you want to add the new beneficiary to the Existing List?

Select "**Yes**" to add the beneficiary to the Registered Beneficiary list or "**No**" if it is just a one-time (Adhoc) payment.

 $7(x)$ 

 $7(x)$ 

Deal Details (optional)

- Applicable if the corporate booked a special deal with the bank (user comments provided in OAT user guide)
- Tick "Deal Rate Applicable" and provide the deal reference.

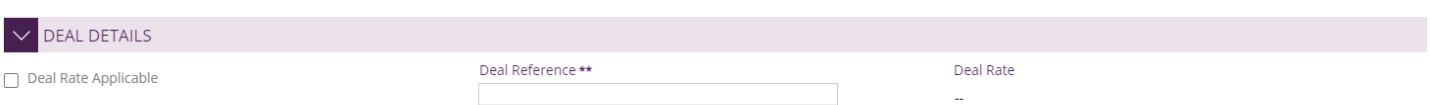

### **Payment Information**

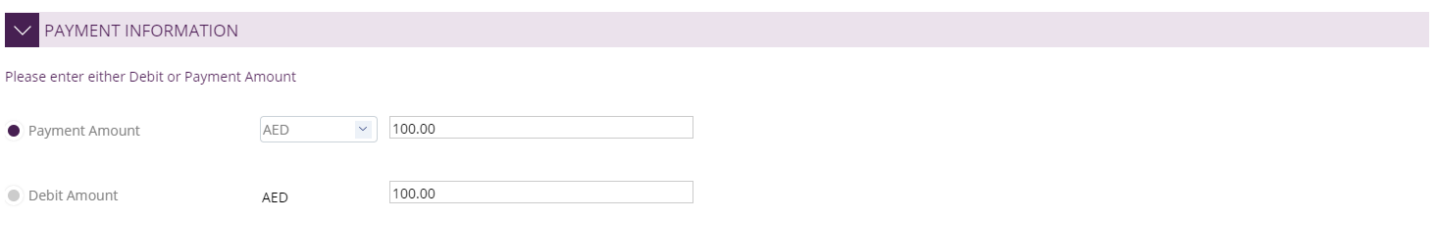

### Charge type; SHA, OUR or BEN

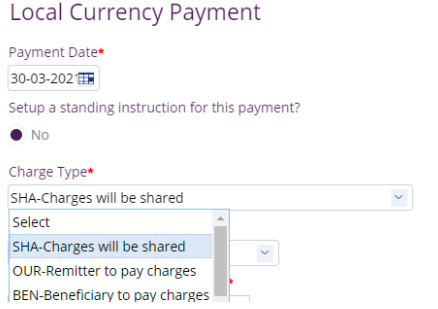

- "Payment Date" by default, system will display the value date as current date
- For future dated payments, user can click "Date" icon and select the date

#### **Local Currency Payment**

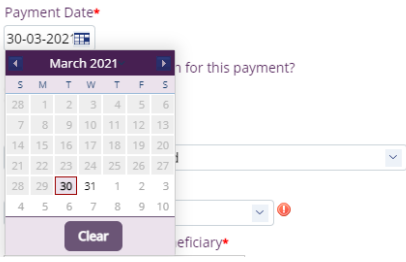

- Select "**Purpose of Transfer**" from the drop-down list.
- Provide "**Purpose of Payment to beneficiary**" details. This information will be required from central bank regulation perspective
- Provide "**Reference in your statement**" details. This information will be shown in the Emirates Islamic corporate statement (Remitter).

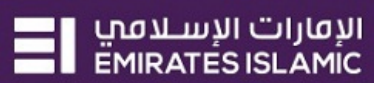

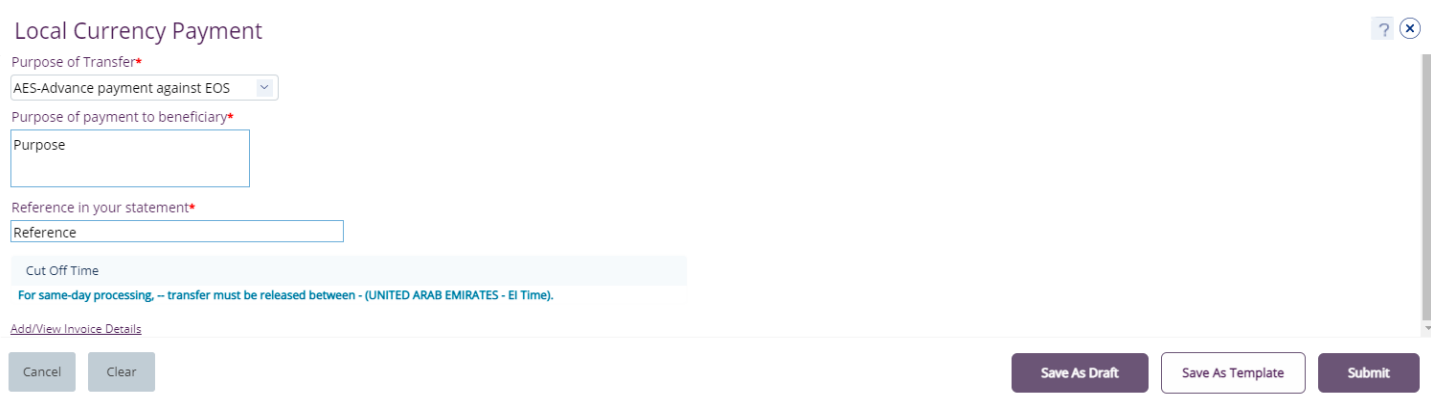

- "**Submit**" Submit the transaction for further approval(s).
- "**Save As Draft**" Transaction will be saved and can be viewed later (Transaction is not yet submitted)
- "**Save As Template**" Template will be created and can be used for future payments to the same beneficiary (Transaction is not yet submitted)

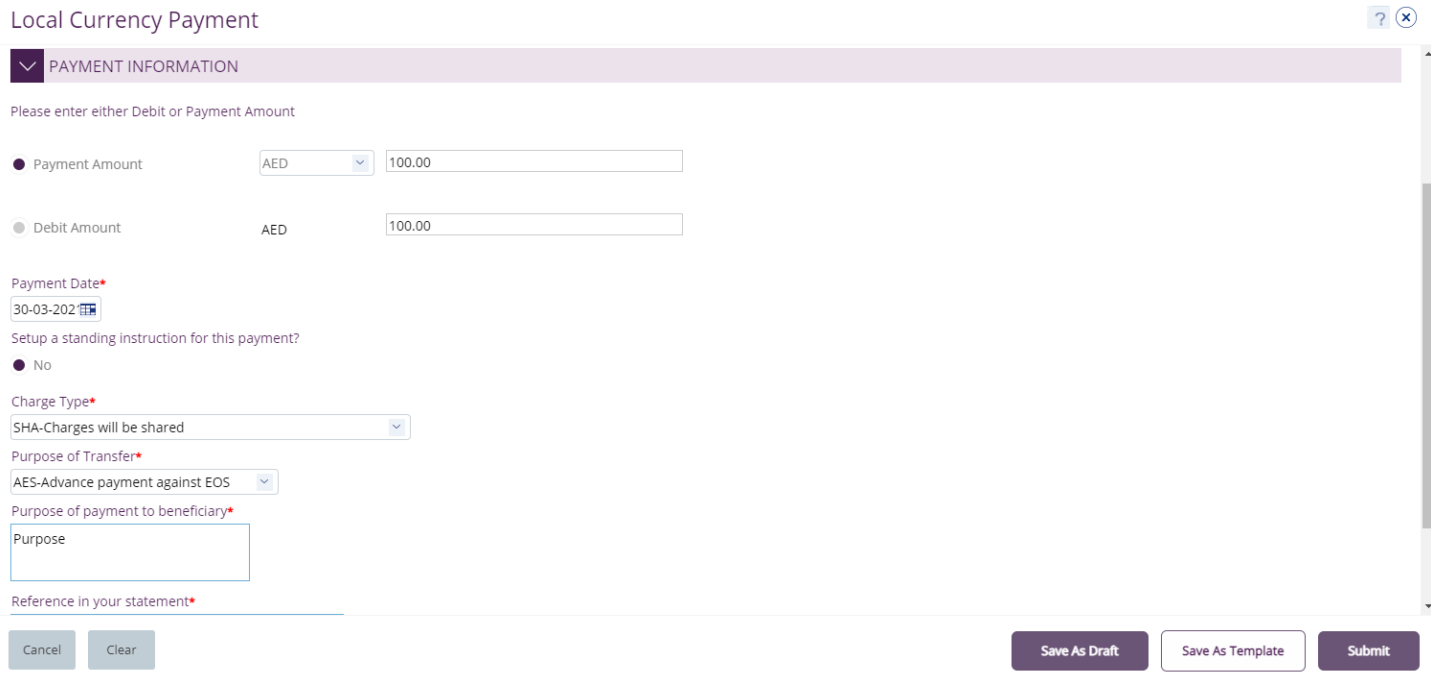

Once the user clicks "**Submit**", "Review and confirmation" window will pop-up to review the payment one more time before submission.

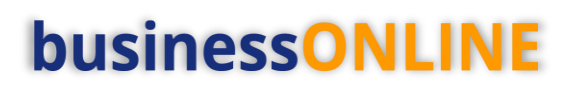

 $\overline{\mathbf{x}}$ 

#### Review And Confirmation - Local Currency Payment

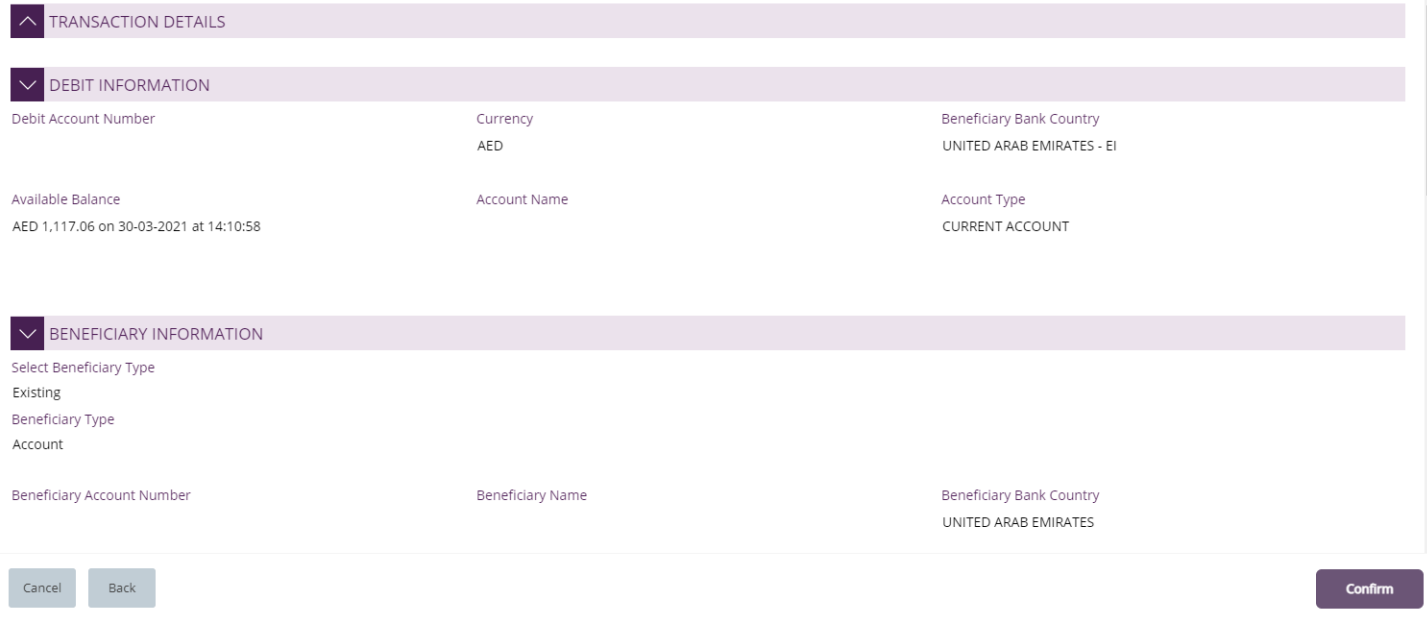

Click "**Confirm**" if all details are correct, else, user can click "**Cancel**" or "**Back**".

### Once confirmed, user will get "Confirmation" pop-up window.

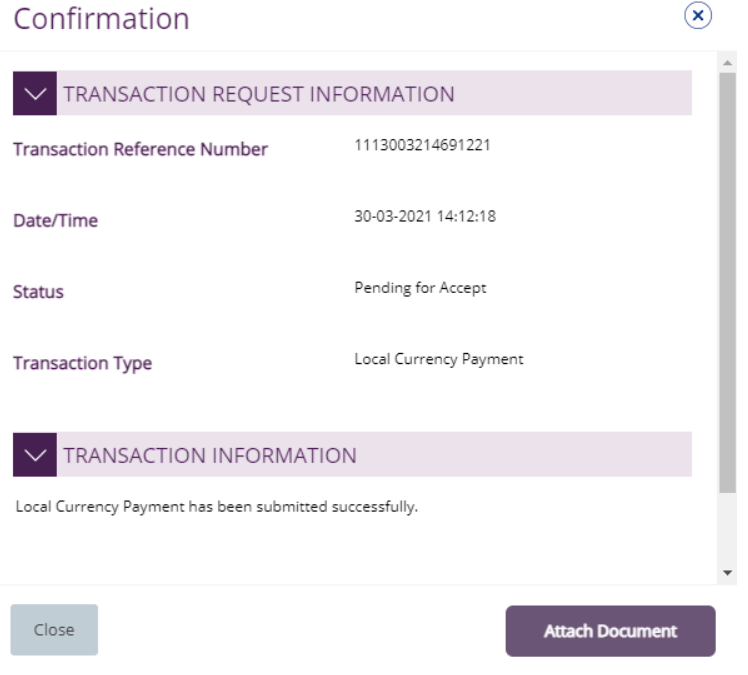

Click **"Close"** or "**Attach Document**" (Optional) If required.

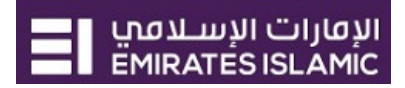

### <span id="page-6-0"></span>Authorize Local Currency Payment

(Applicable for Authorizer and Maker-Authorizer)

### **Payments** > **Pending Activities** > **Transactions** > **Pending Authorization**

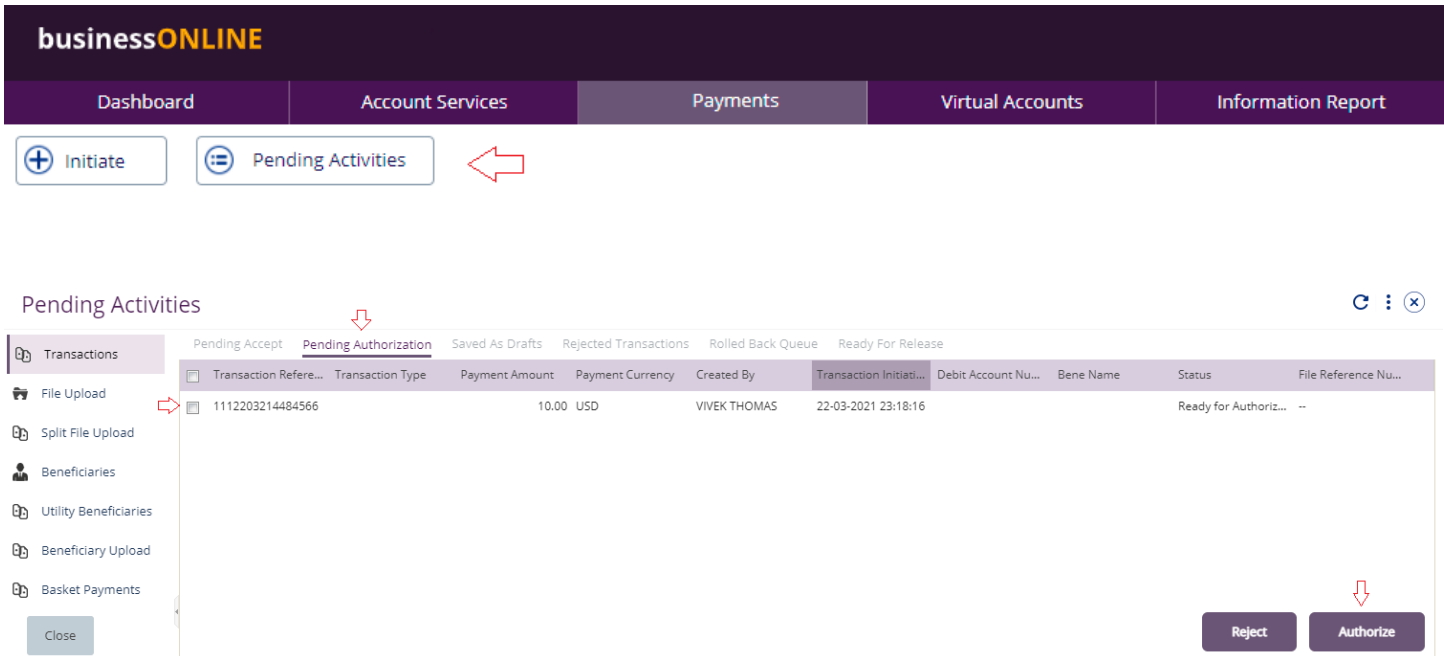

- Select a **single** transaction or select **all** pending transactions by clicking "**Transaction Reference**"
- Click "**Authorizer**" to approve or "**Reject**" to cancel the payment.
- Cut-off time disclaimer, Click "**Yes**" to proceed.

Note: Transactions released after the cut-off time, will be processed on the next working day and exchange rates will be applied accordingly. We request you to verify the cut-off time before approving transactions.

Would you like to proceed?

No

**Yes** 

 $\circledast$ 

### Payment Pre- Confirmation screen:

#### Local Currency Payment

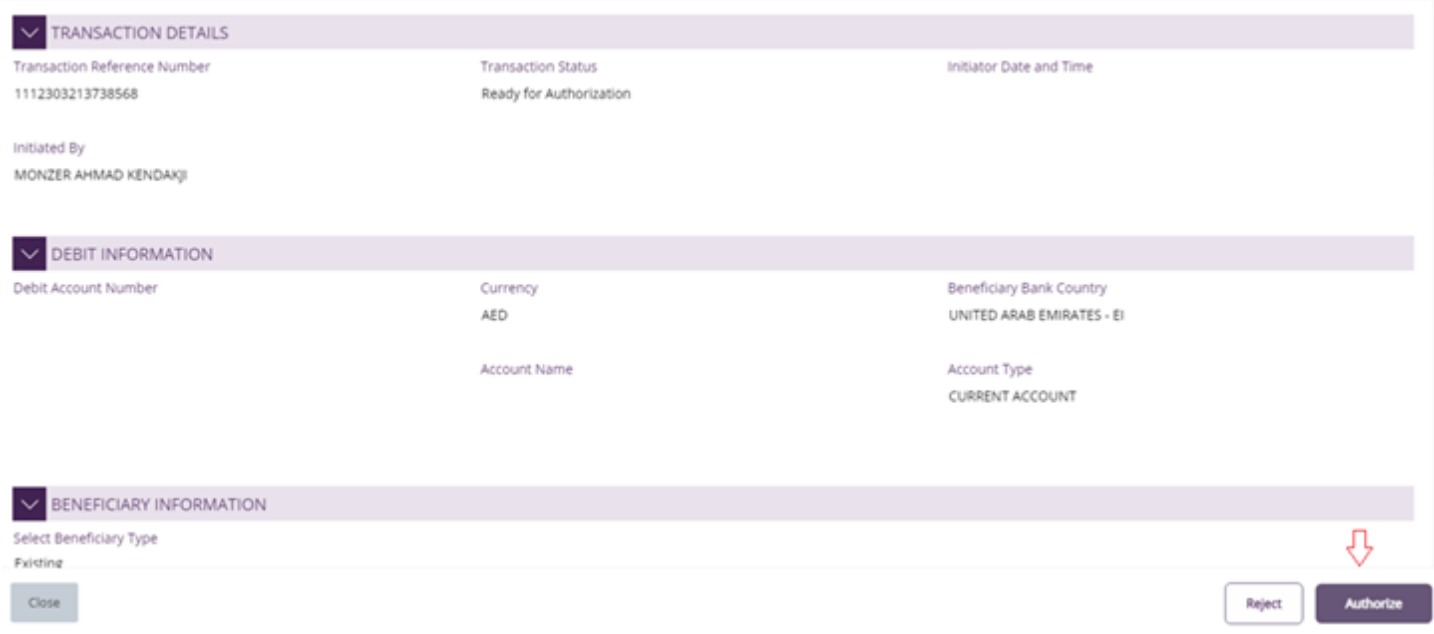

### **Scroll the page down** > Select **OTP** or **Token** > enter the PIN code > click "**Authorize**"

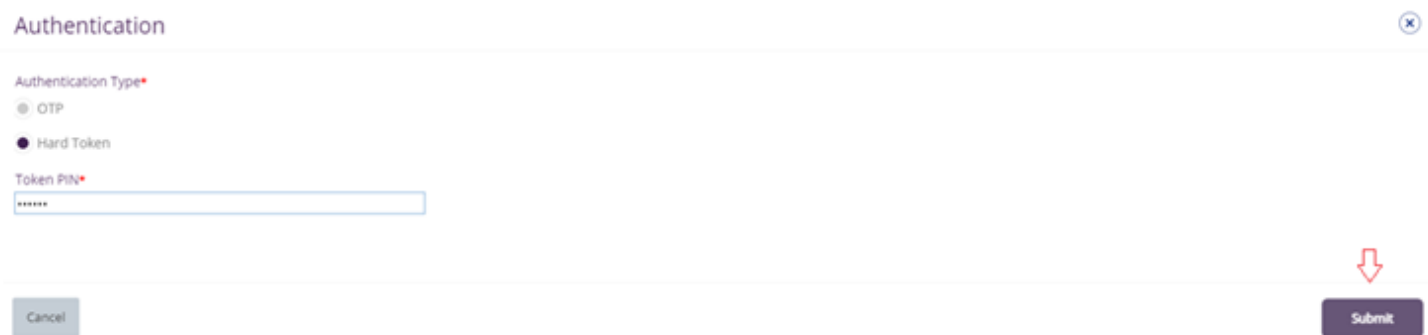

### Transaction is now authorized and sent to the bank for processing.

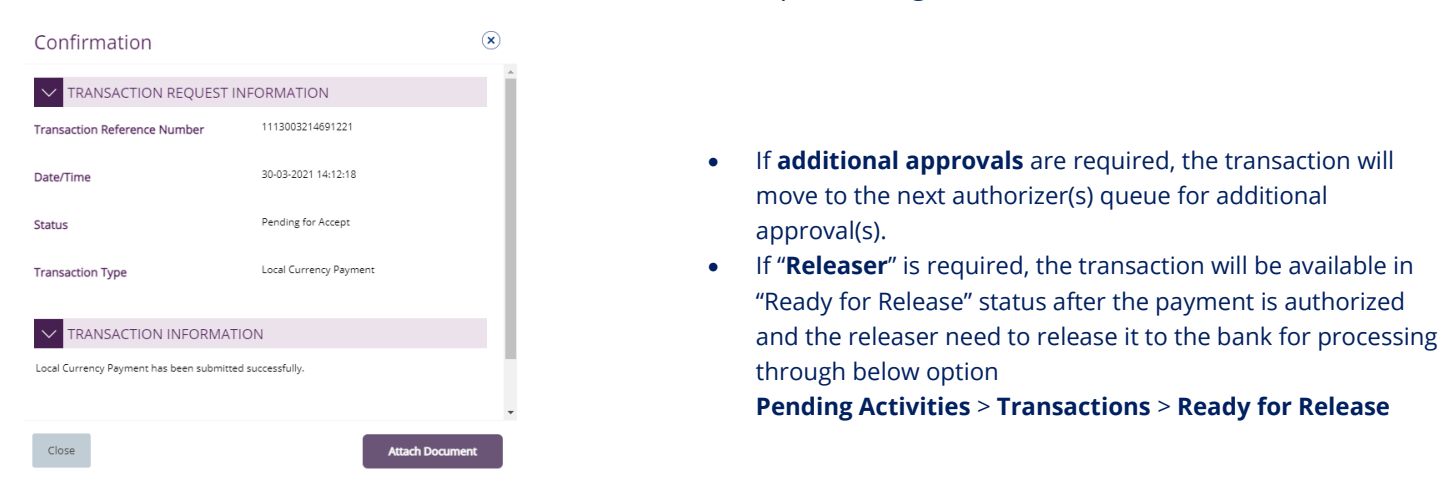

#### **Note:**

### <span id="page-8-0"></span>Release Local Currency Payment

### Click **Pending Activities** > **Transactions** > **Pending For Release**

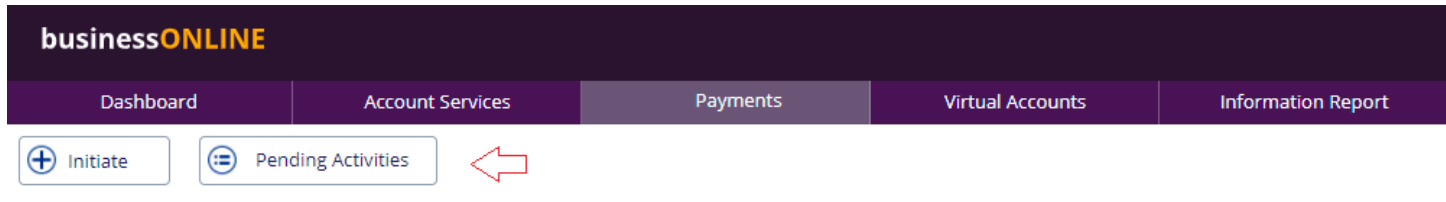

### Select the transaction and click "Release"

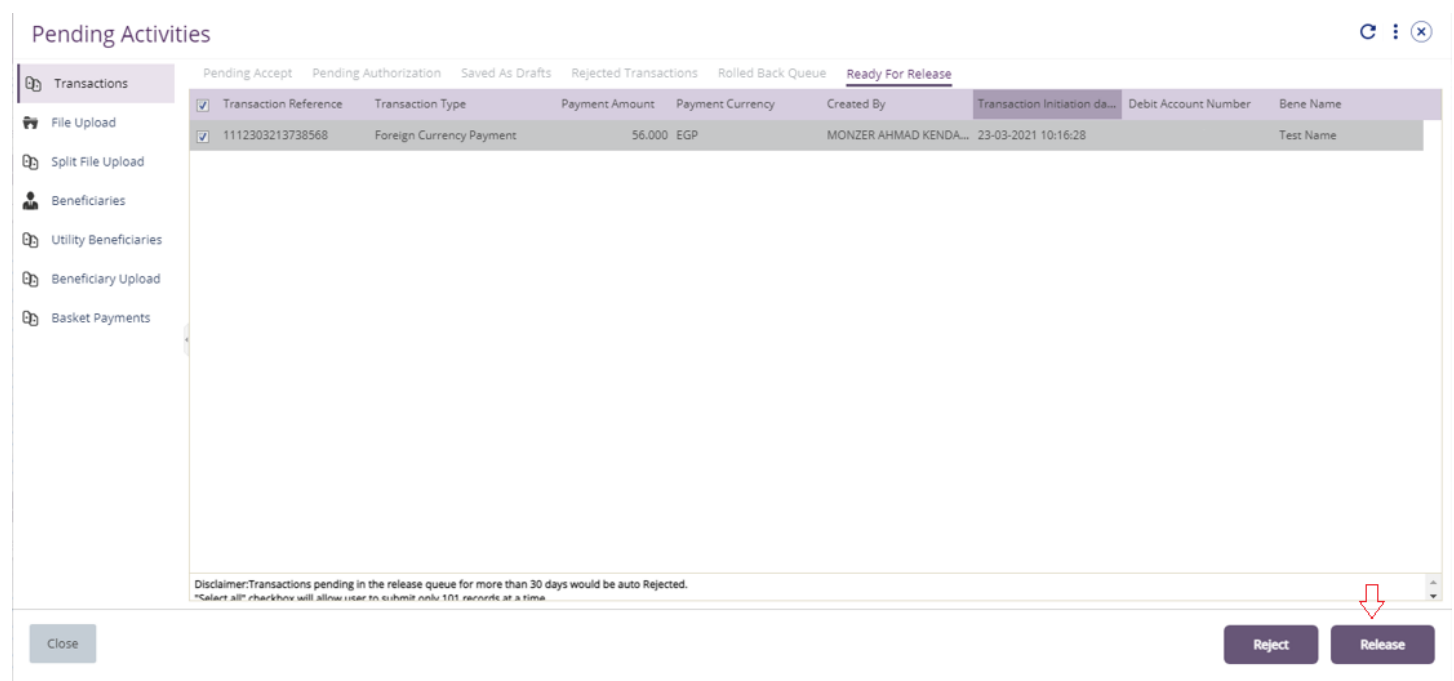

Once released, user will get "Confirmation" pop-up window with status shows "Sent to Bank"

### Click "Close"

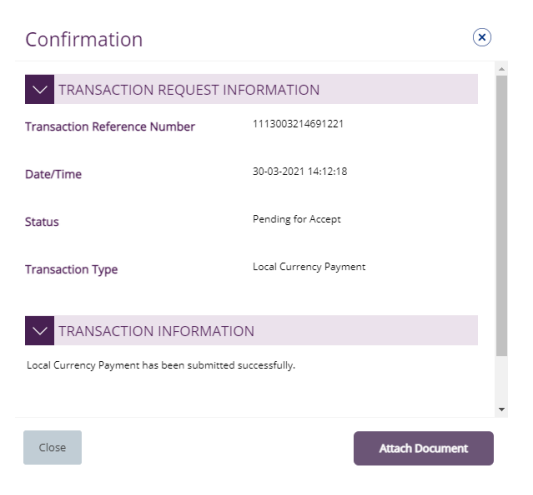

### <span id="page-9-0"></span>View Transaction Details

(Applicable for Maker, Authorizer and Maker-Authorizer)

### User can **view** the Transaction Status under Transactions Summary widget.

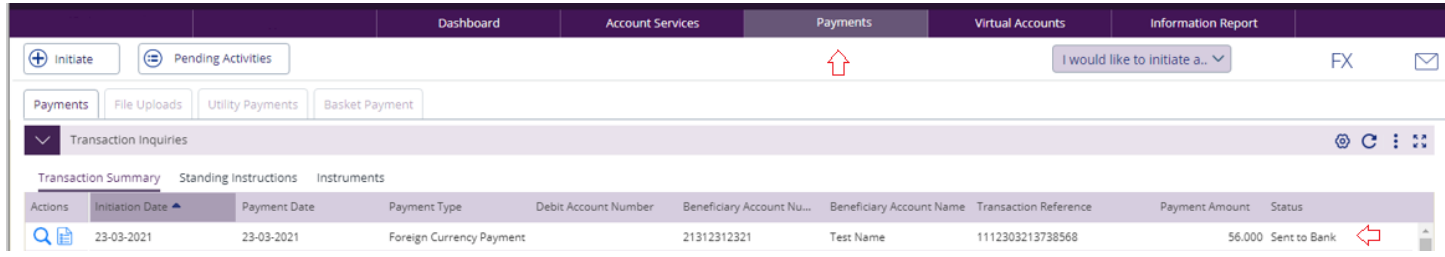

### Right click on transaction record allows the user to:

### (1) **View the history** of the transaction.

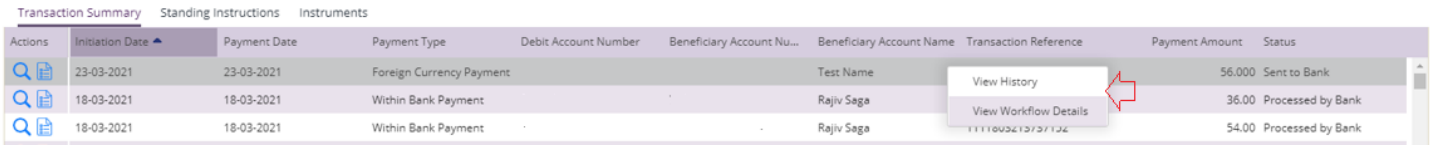

### (2) View the **Workflow** of the transaction.

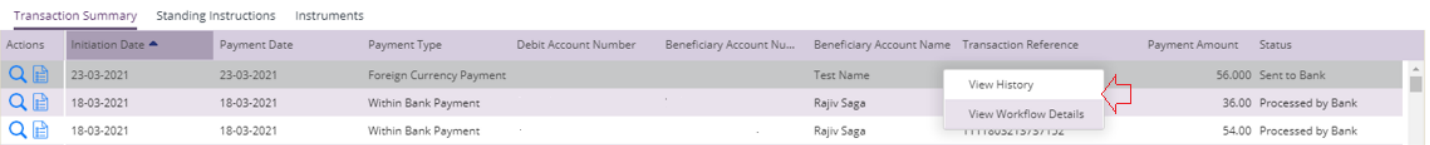

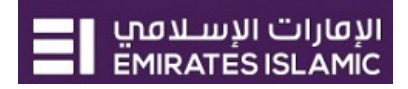

### <span id="page-10-0"></span>Save Transaction As Draft

(Applicable for Maker and MakerAuthorizer users)

### On the payment Initiation Screen User can click on "**Save as Draft"** after filling all the payment information.

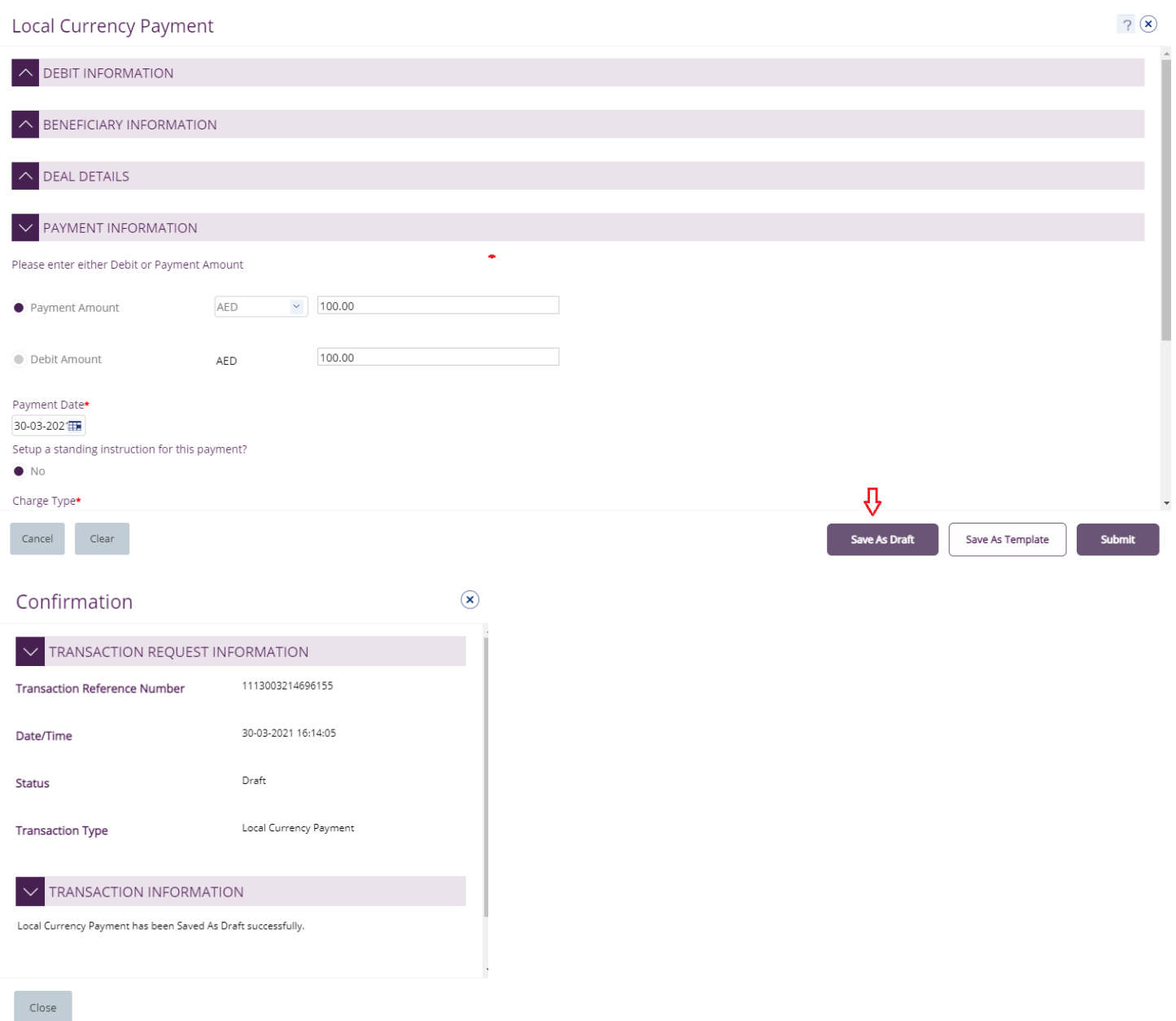

### The transaction will be available under "**Pending Activities**" – **Save as Draft**

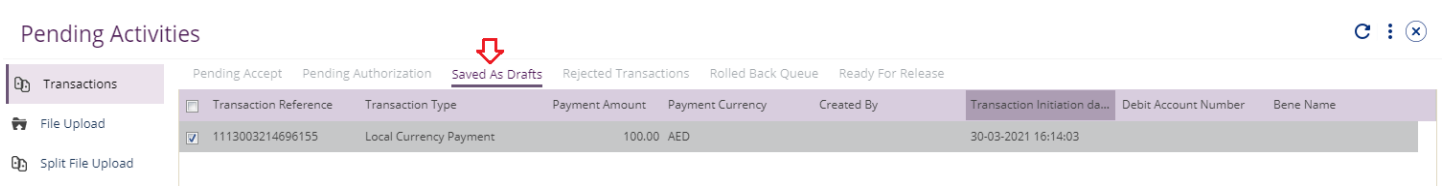

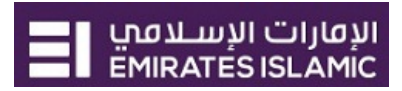

### Select the transaction, right click and select **Edit, Delete or View History.**

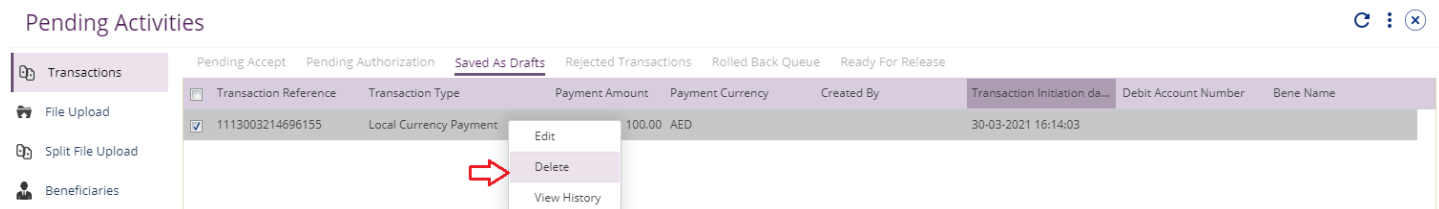

### Upon selecting "**Edit**" user can view and submit the drafted transaction.

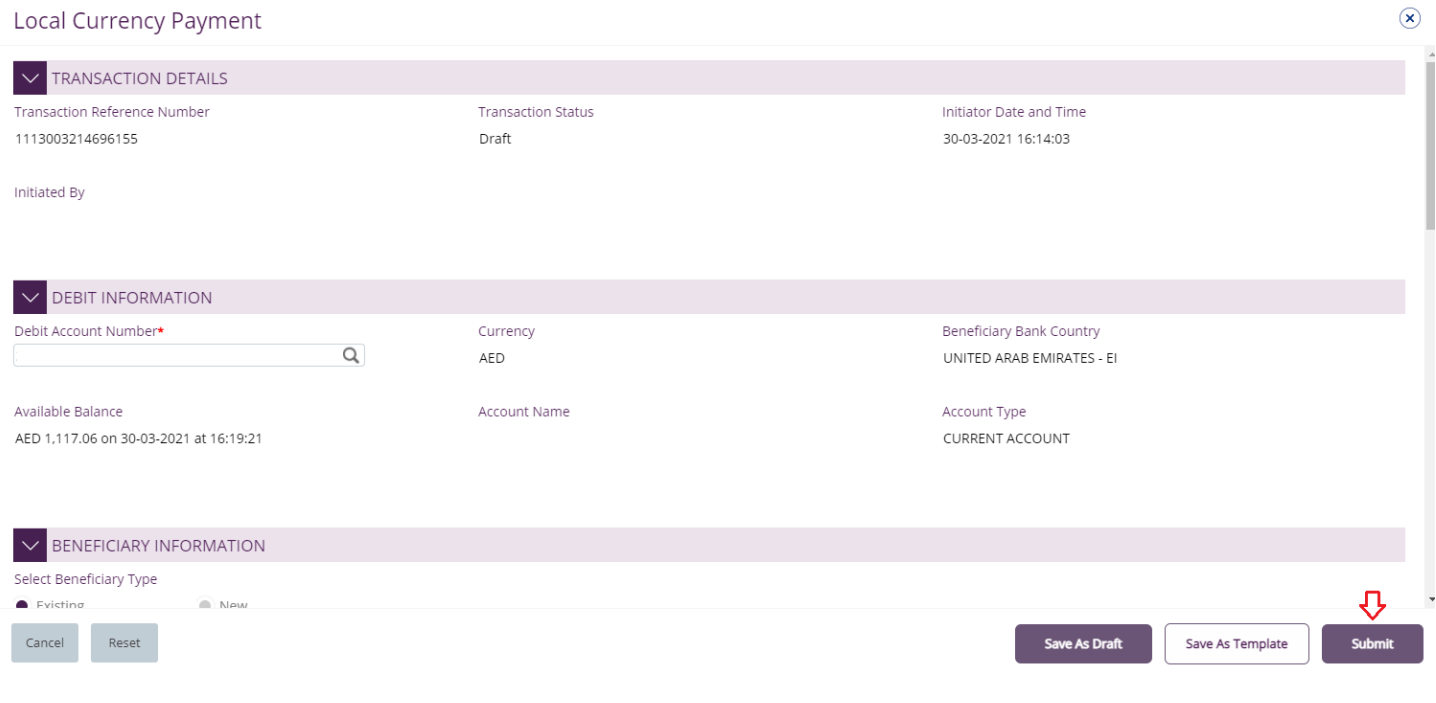

#### Note:

**Save As Draft** option is applicable for Own Account, Within bank payment, Local currency payment and Foreign currency payment.

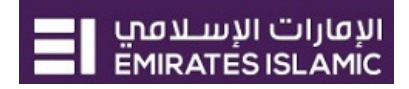

### <span id="page-12-0"></span>Save Transaction as Template:

(Applicable for Maker and Maker-Authorizer users)

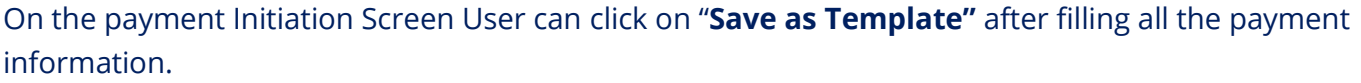

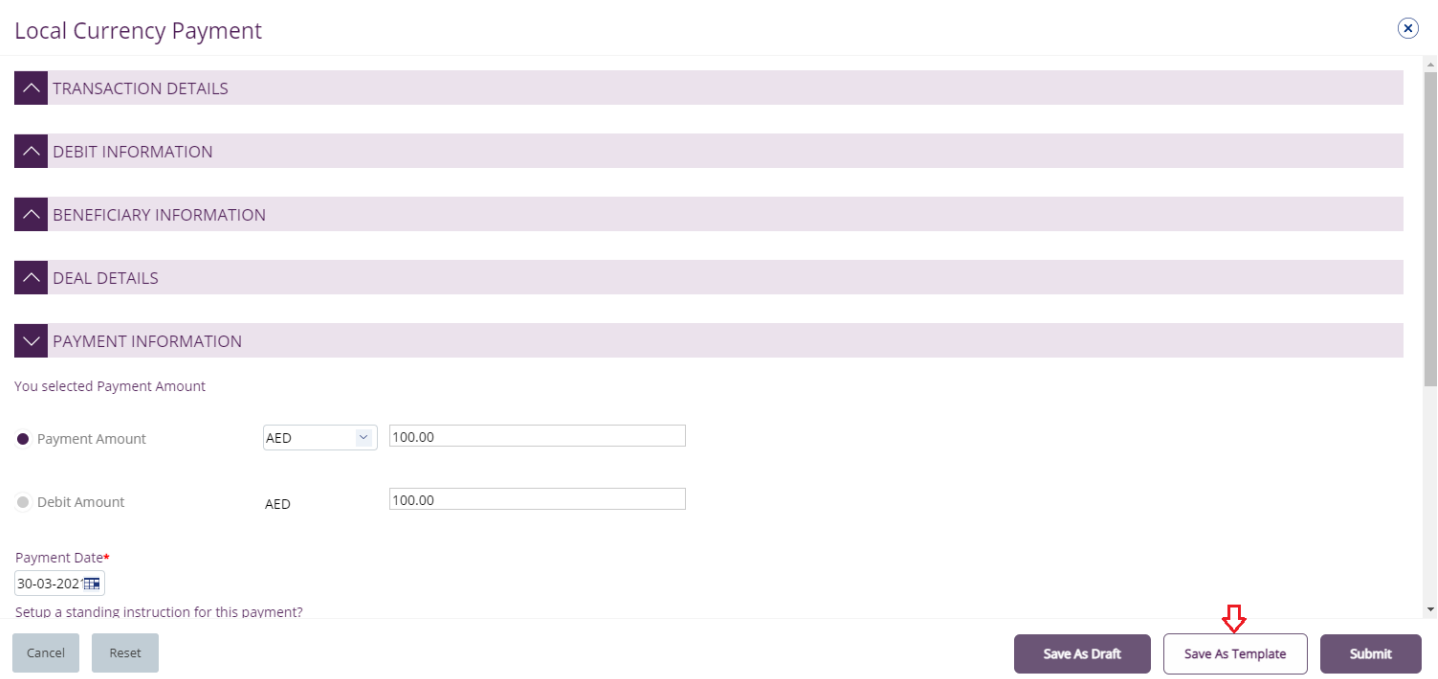

The user needs to provide "**Template Name", "Template Description"** and select if it will be **"Public" or "Private"** template**.**

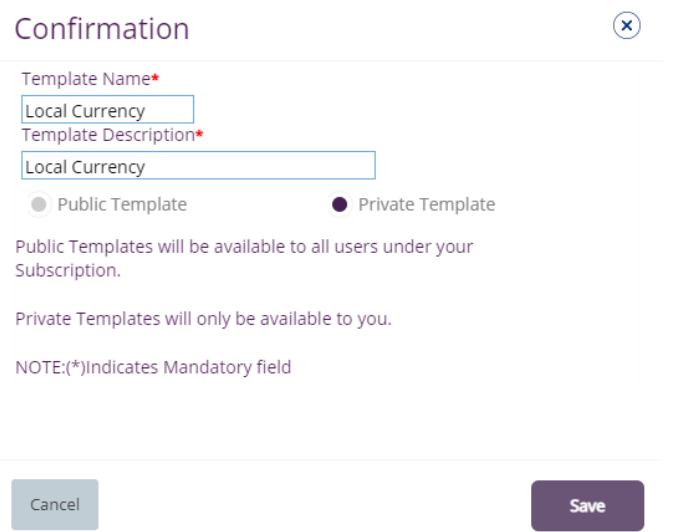

**Public Template** – The template can be viewed and used by other users in the businessONLINE subscription.

**Private Template** – The template can be viewed and used by the user who created the template only.

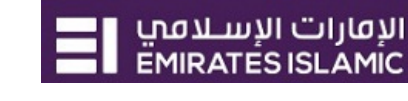

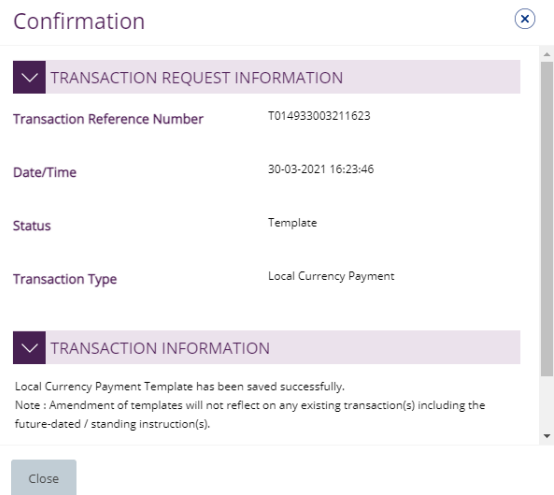

### The transaction template will be available in **Payments tab** > **Quick Pay** > **Templates**

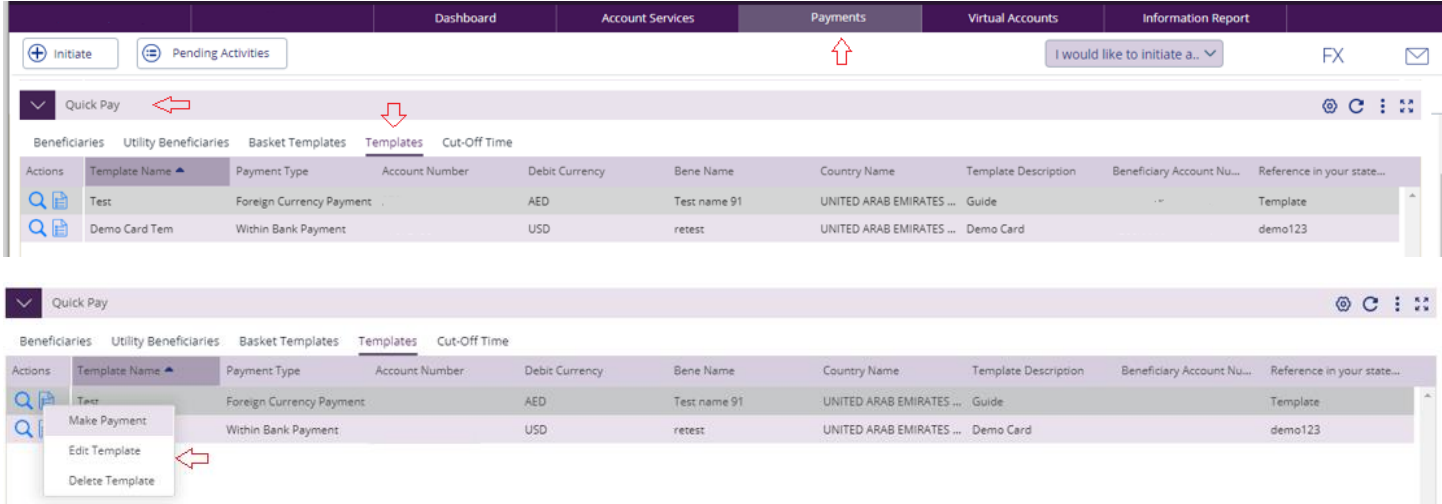

Click "**Templates**" tab, right click and select "**Make Payment**" to initiate a transaction, "**Edit Template**" to update the template details or "**Delete Template**".

### Note

**Save As Template** option is applicable for Own Account, Within bank payment, Local currency payment, Foreign currency payment and Basket payments.